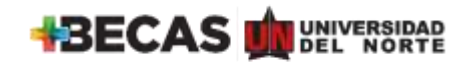

- **1.** Ingresa a <https://agatha.uninorte.edu.co/>
- **2.** Diligencia tus datos de ingreso, son los mismos del portal de Uninorte. **El usuario debe ir en siempre en mayúsculas.**

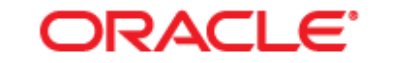

# **PEOPLESOFT ENTERPRISE**

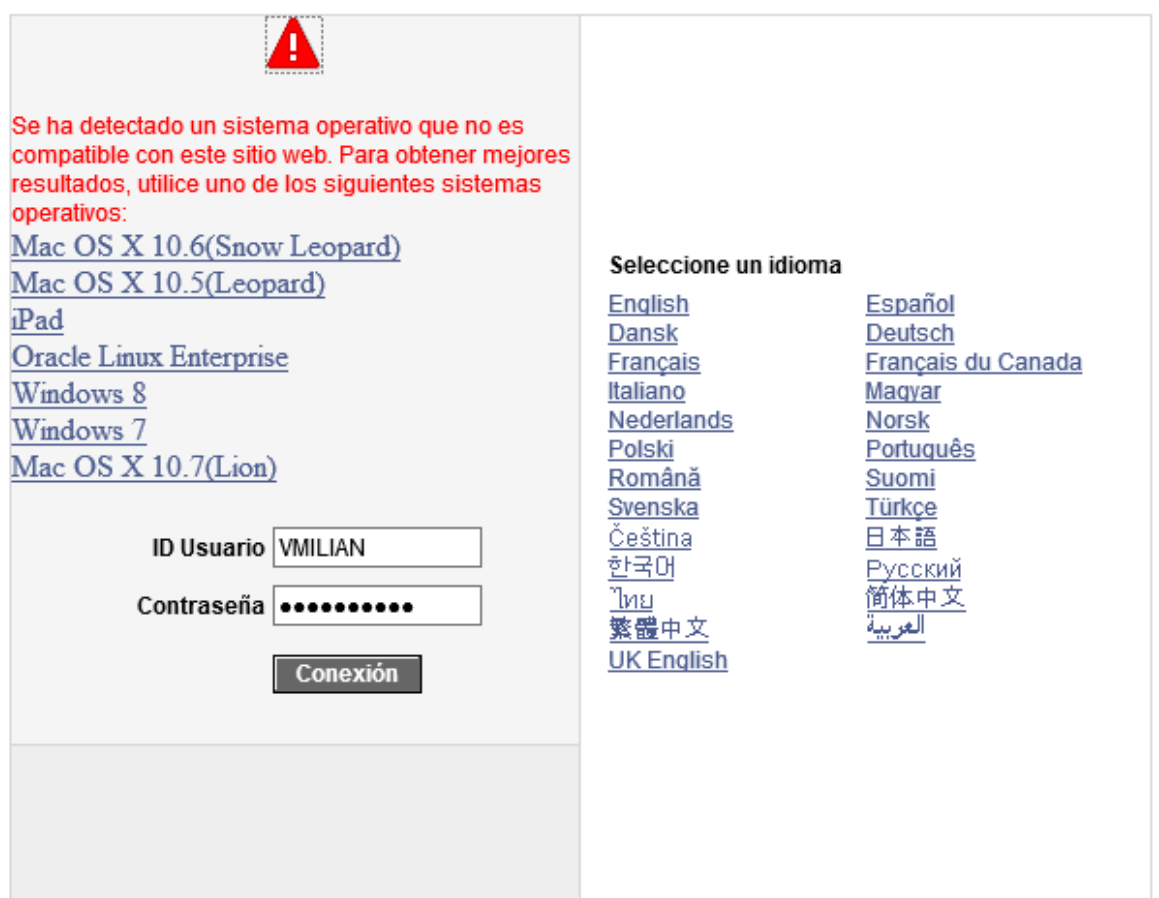

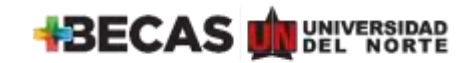

**3.** Haz clic en menú principal y sigue los siguientes pasos:

Clic en **autoservicio**, seguidamente **HCM Uninorte**, luego en **gestión de préstamos** y finalmente en **solicitud de préstamo.**

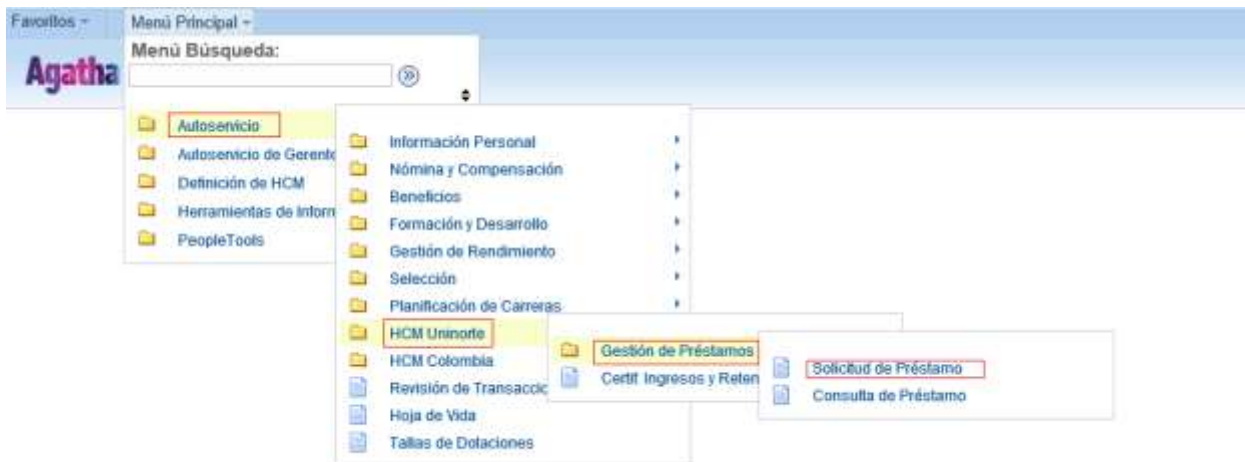

**4.** A continuación haz clic en la casilla **solicitud**

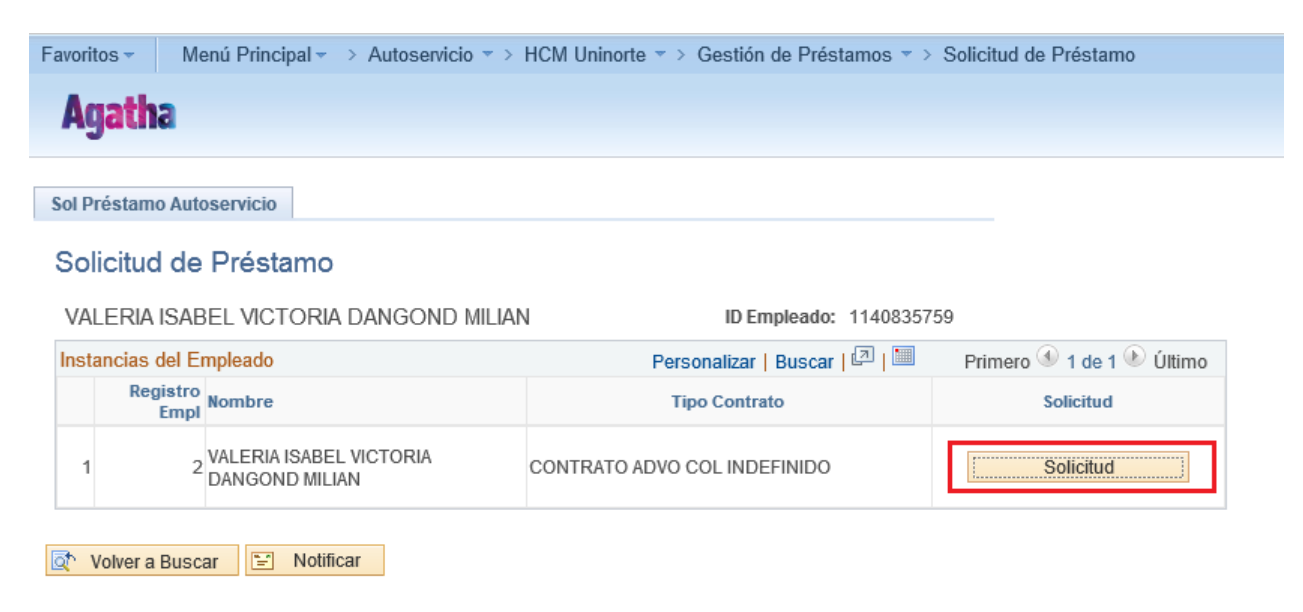

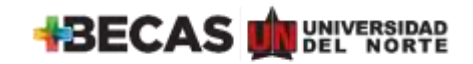

- **5.** Diligencia el formato solicitud de préstamo de la siguiente forma:
	- **Categoría** escribir la letra G correspondiente a General.
	- **Tipo de préstamo** escribir G06 correspondiente a Campaña dona un día de tu salario.
	- **Frecuencia** seleccionar la quincena es la que desea que se aplique el descuento por nómina: 1era quincena, 2da quincena, ambas quincenas.
	- **Valor solicitado** diligenciar numéricamente el monto a donar sin puntos ni comas.
	- **Número de cuotas** digitar el número de cuotas en el que desea que se le descuente. El número máximo es 4.
	- En el caso que la donación se cruce con la fecha de las primas seleccionar el campo sí y digite numéricamente el monto que desea que se le descuente en esa fecha.
	- Finalmente **clic en guardar**

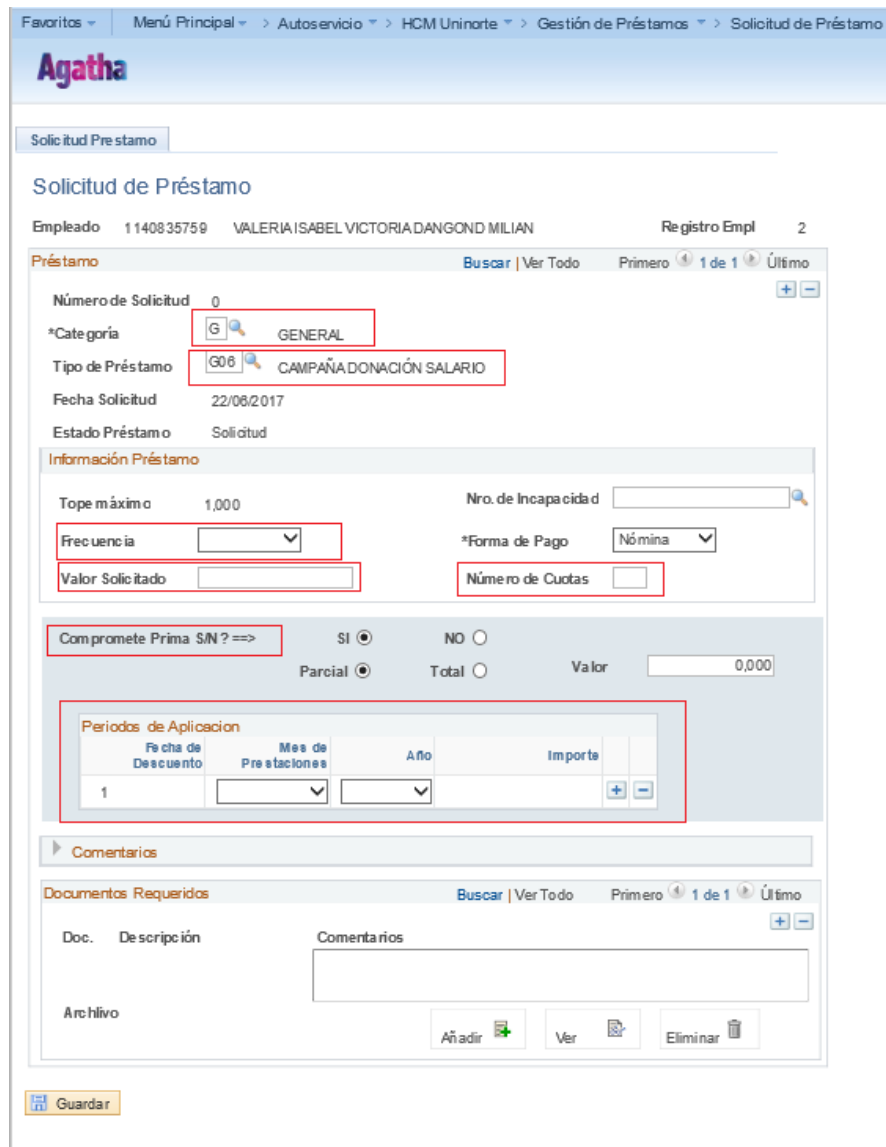

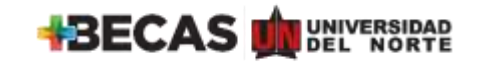

**6.** Una vez guardado el formato de solicitud de préstamo –dona un día de tu salario. Ir a la barra principal y hacer clic en gestión de préstamos, seguidamente clic en consulta de préstamos.

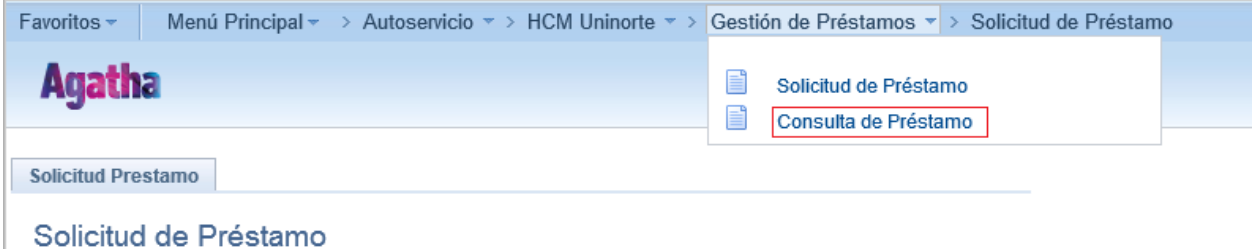

**7.** Al hacer clic, aparecerá en la pantalla la imagen a continuación en donde harás clic en buscar:

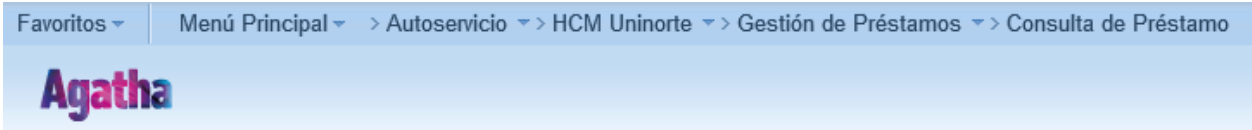

### Consulta de Préstamo

Introduzca los datos que tenga y pulse Buscar. Deje los campos en blanco p/obtener todos los valores

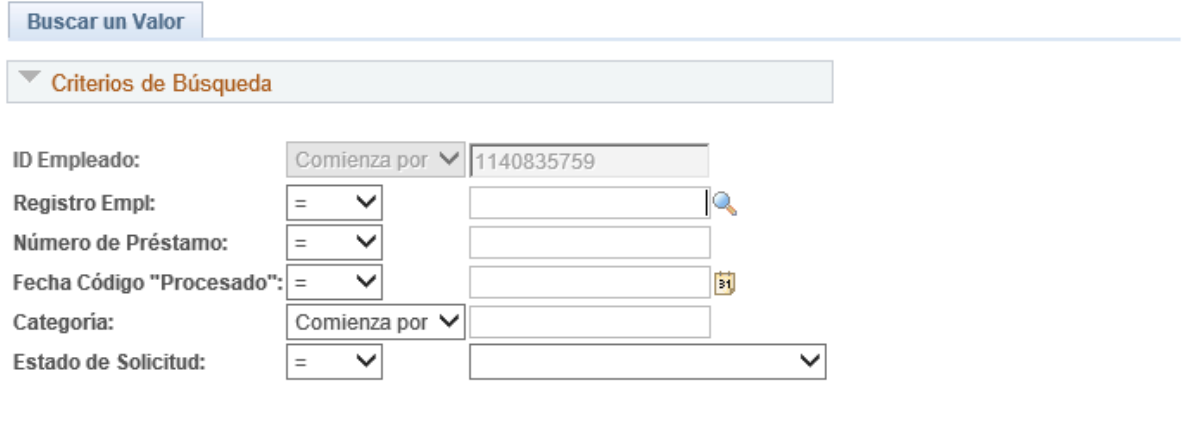

**Buscar** 

Búsqueda Básica & Guardar Criterios Búsqueda

Borrar

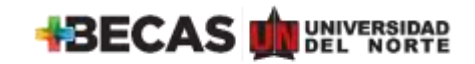

**8.** Luego de buscar, Agatha arrojará las solicitudes de préstamo realizadas y deberás ingresar a la última, la correspondiente a la campaña Dona un día de tu salario.

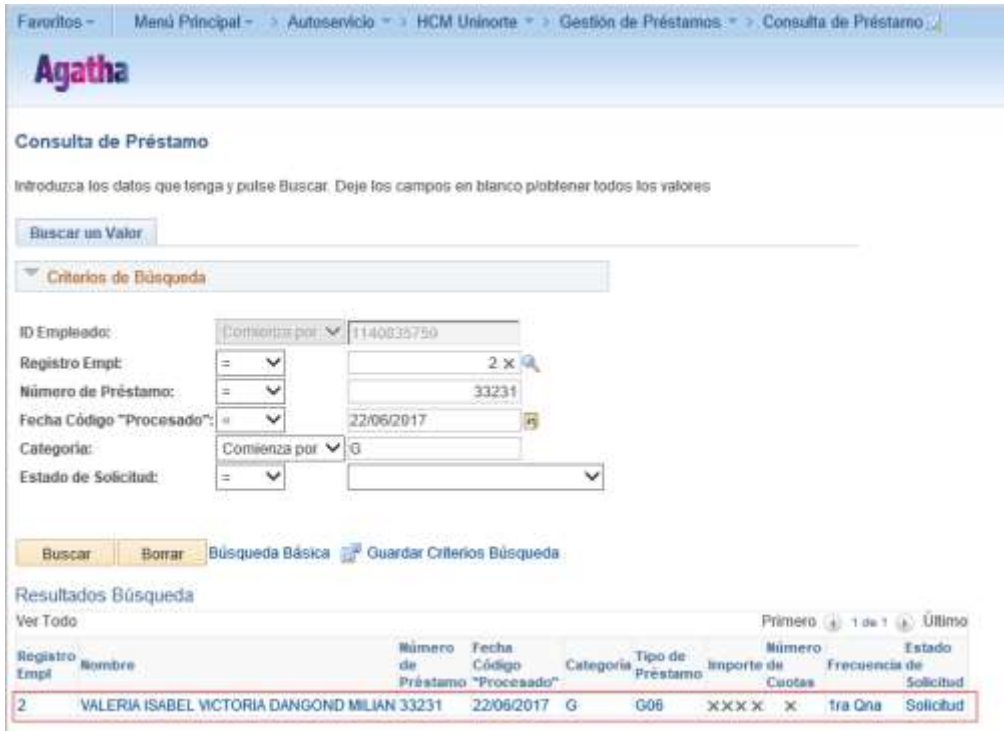

**9.** Una vez ha ingresado a la solicitud, la mostrará y deberá hacer clic en generar autorización

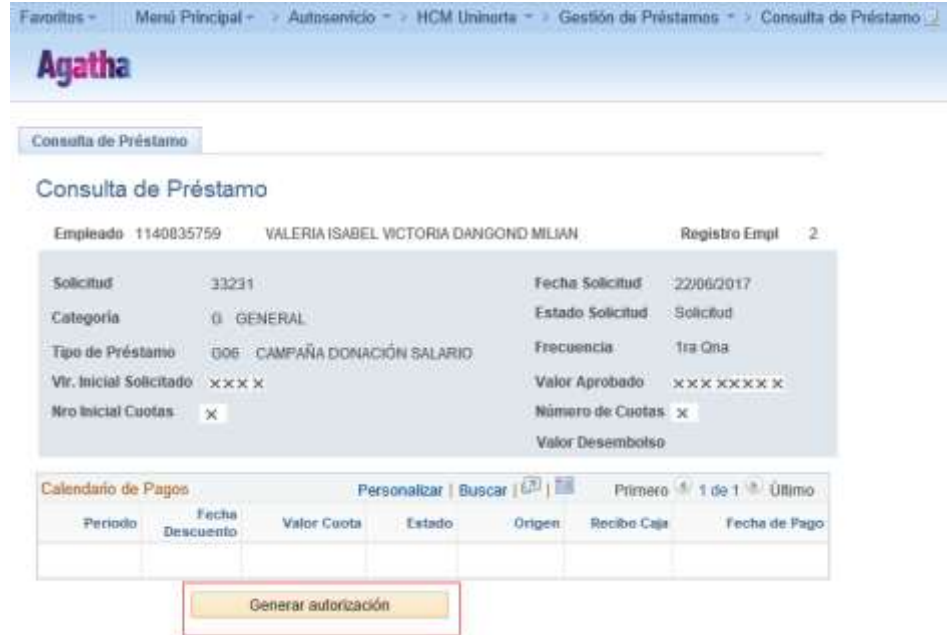

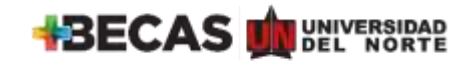

**10.** Finalmente, deberás imprimir el formato, diligenciar los campos: firma, documento de identidad, fecha y **enviarlo a Gestión Humana a la sección de Nómina.**

#### FUNDACIÓN UNIVERSIDAD DEL NORTE DIRECCIÓN DE GESTIÓN HUMANA SOLICITUD DE PRÉSTAMO

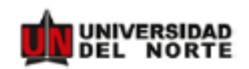

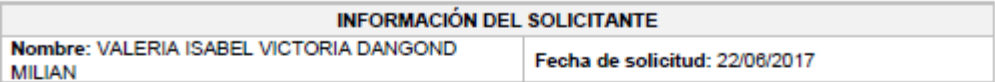

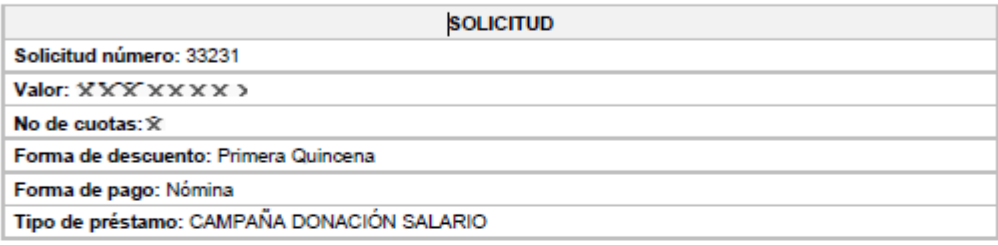

#### **AUTORIZACIÓN DEL SOLICITANTE**

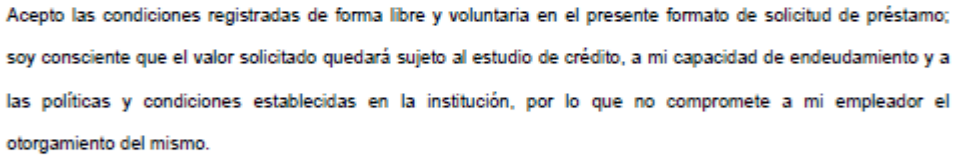

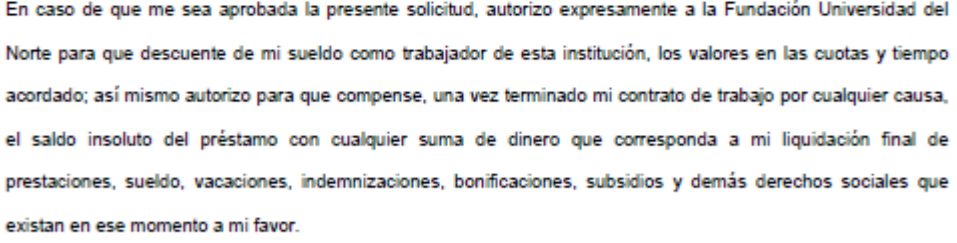

Firma Doc. Identidad

Fecha